## **Uploading a Document to an Open OHASSIS Referral**

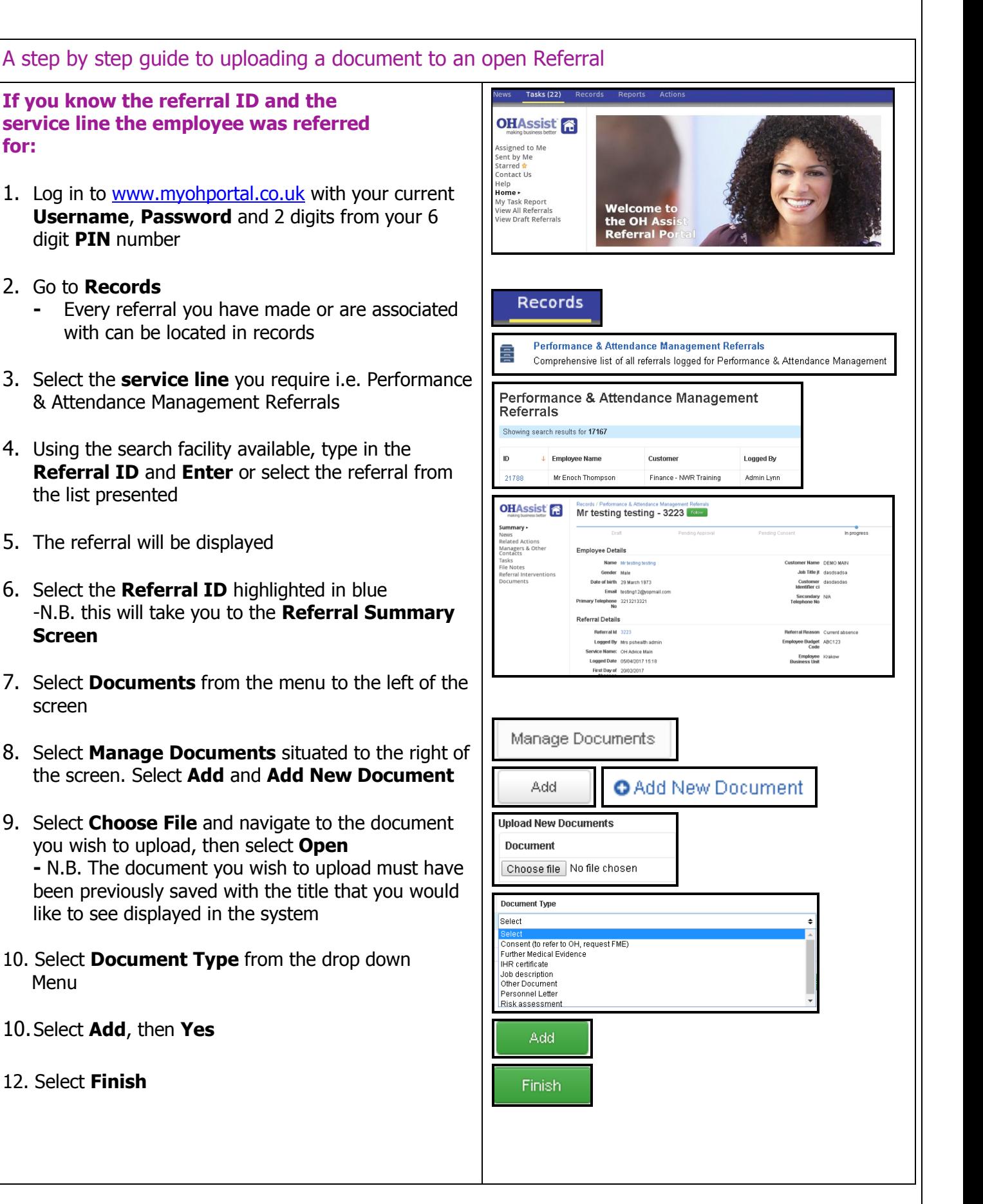

making business better

**for:**

## **Uploading a Document to an Open OHASSI Referral**

## **If the Employee name is known but the Referral ID and Referral Type is not known:**

- 11. Log in to [www.myohportal.co.uk](http://www.myohportal.co.uk/) with your current **Username**, **Password** and 2 digits from your 6 digit **PIN** number
- 12.Select **Records**
- 13.Select **Referral Interventions**
- 14.Using the search facility available, type in the **Employee Name/Referral ID** and press **Enter**, the referral details will be displayed
- 15.Select **Referral ID** highlighted in blue
	- **-** this will take you to the **Referral Summary Screen**
- 16.From the menu to the left of the screen select **Documents**
- 17.Select **Manage Documents**
- 18.Select **Add**, then **Add New Document**
- 19.Select **Choose File,** Select **Document** to upload, then select **Open**

**-** N.B. The document you wish to upload must have been previously saved with the title that you would like to see displayed in the system

- 25. Select the **Document Type** from the drop down Menu
- 26. Select **Add**, then **Finish**

28. Document will now be stored against the Referral

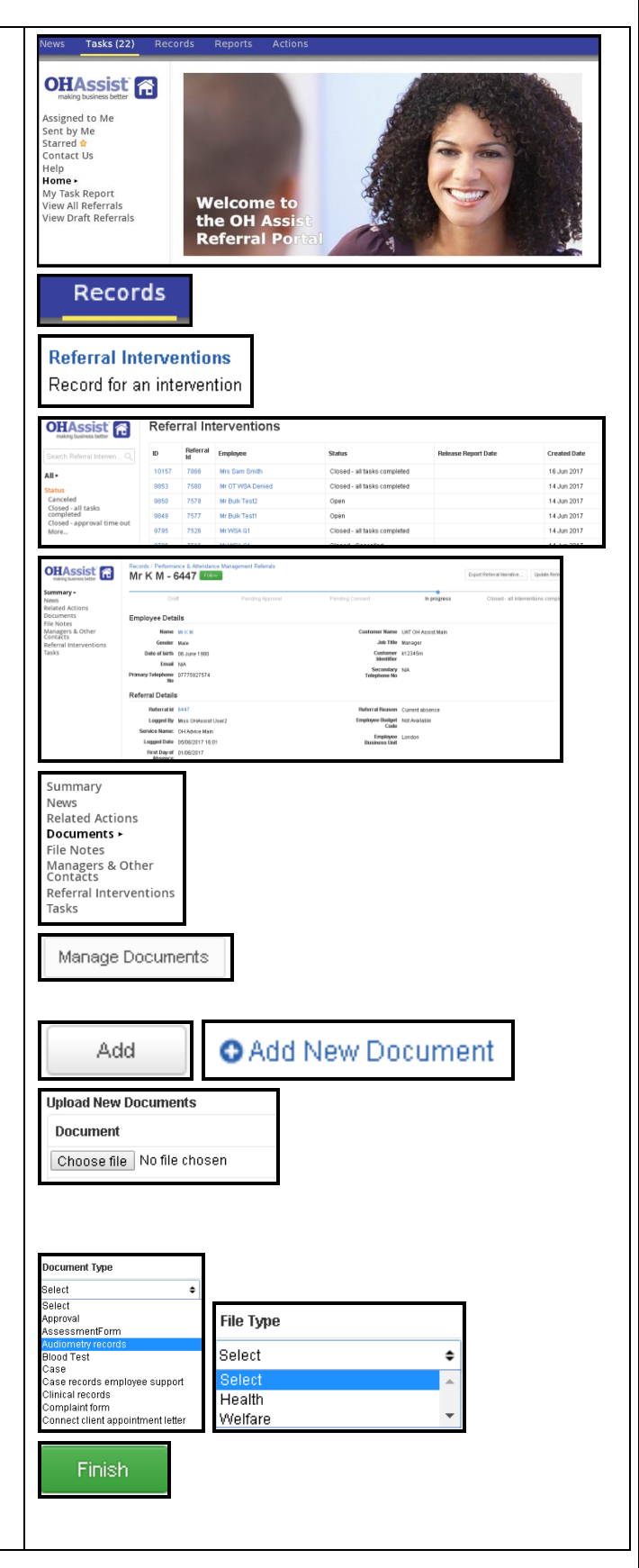

making business better